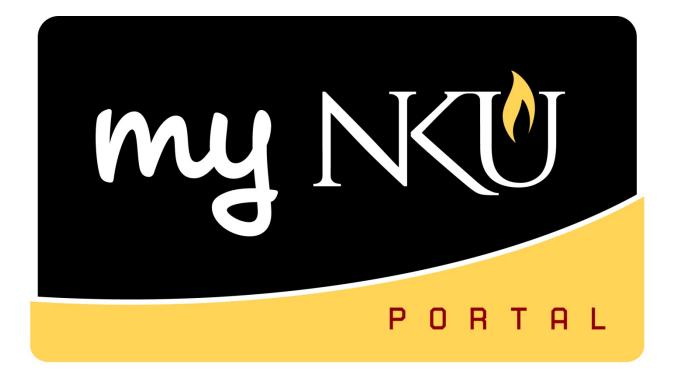

# Student Administration Tab Faculty Services

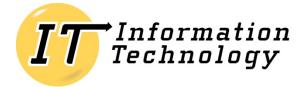

NORTHERN KENTUCKY UNIVERSITY

This page intentionally left blank.

## **Table of Contents**

| Student Administration tab     | 4  |
|--------------------------------|----|
| Faculty Services Subtab        | 4  |
| My Class Roster                | 5  |
| Schedule of Classes            | 9  |
| Registration Cart View         | 12 |
| Grade and Attendance Reporting | 15 |
| Reporting Non-Attendance       | 15 |
| Submitting Mid-Term Grades     |    |
| Submitting Final Grades        | 23 |
| Missing Grades                 |    |
| Grade Change Request           |    |
| Early Referral                 |    |

# **Student Administration tab**

The Student Administration tab within the myNKU portal includes Faculty Services, Administration Services, and Event Planning subtabs. Each subtab contains functionality for employees with different roles and responsibilities related to the administration of students and events.

# **Faculty Services Subtab**

Faculty services include view teaching schedule in form of class roster, class rosters for each course, send email to students, search for course offerings, view number enrolled, capacity, location, and instructor, view student's registration cart, enter grades/attendance for reporting attendance/non-attendance, mid-term grades, and final grading, run missing grades reports, or being the process of a grade change request. Early Referral can also be accessed via the Faculty Services sub tab.

| Faculty Services Administrati              | on services Event Planning       |                     |                  |                  |               |     |   |
|--------------------------------------------|----------------------------------|---------------------|------------------|------------------|---------------|-----|---|
|                                            | Student Administration > Faculty | Services > Overview |                  |                  |               |     |   |
| Overview                                   |                                  |                     |                  |                  |               |     |   |
| <ul> <li>My Class Roster</li> </ul>        |                                  |                     | Student Adr      | ninistration E   | aculty Servic | 00  |   |
| <ul> <li>Schedule of Classes</li> </ul>    |                                  |                     | Student Adi      | ninistration - r | aculty Servic | .62 |   |
| <ul> <li>Registration Cart View</li> </ul> |                                  |                     |                  |                  |               |     |   |
| Grade and Attendance Rep                   |                                  |                     | Mr. Class Des    |                  |               |     |   |
| <ul> <li>Missing Grades</li> </ul>         |                                  |                     | My Class Ros     | ster             |               |     | + |
| Grade Change Request                       |                                  |                     | Schedule of (    | lasses           |               |     | 1 |
| Early Referral                             |                                  |                     | e chicatalo er t |                  |               |     | + |
|                                            |                                  |                     | Registration     | Cart View        |               |     | + |
|                                            |                                  |                     | Grade and At     | tendance Report  | ting          |     | + |
|                                            |                                  |                     | Missing Grad     | es               |               |     | ÷ |
|                                            |                                  |                     | Grade Chang      | e Request        |               |     | + |
|                                            |                                  |                     |                  |                  |               |     |   |
|                                            |                                  |                     | Early Referra    |                  |               |     | + |

# My Class Roster

Perform this procedure when you need to view individual faculty teaching schedules and class rosters or send an email to students.

- 1. Click My Class Roster.
- 2. Select the Academic Period.
- 3. Select the SubSessions.
- 4. Click Search.

| Faculty Services Event Planning    | g Administration Services                                   |  |  |  |  |  |  |  |
|------------------------------------|-------------------------------------------------------------|--|--|--|--|--|--|--|
|                                    | Student Administration > Faculty Services > My Class Roster |  |  |  |  |  |  |  |
| Overview     My Class Roster       | My Class Roster                                             |  |  |  |  |  |  |  |
| Schedule of Classes                | Faculty Courses                                             |  |  |  |  |  |  |  |
| Registration Cart View             | Academic Period: * 2012-2013 Fall                           |  |  |  |  |  |  |  |
| Grade and Attendance Repor         | SubSession: All SubSessions                                 |  |  |  |  |  |  |  |
| <ul> <li>Missing Grades</li> </ul> | Search                                                      |  |  |  |  |  |  |  |
| Early Alert                        |                                                             |  |  |  |  |  |  |  |
|                                    |                                                             |  |  |  |  |  |  |  |
|                                    | View : [Standard View]  Print Version Export                |  |  |  |  |  |  |  |
|                                    | Academic Org. Course Section Section Title                  |  |  |  |  |  |  |  |
|                                    |                                                             |  |  |  |  |  |  |  |

5. Select the course/section (student list is displayed at the bottom of the screen).

| Faculty Courses                          |                  |               |                      |        |     |     |          |       |            |          |      |                            |
|------------------------------------------|------------------|---------------|----------------------|--------|-----|-----|----------|-------|------------|----------|------|----------------------------|
| Academic Period: * 2012                  | 2-2013 Fall      | -             |                      |        |     |     |          |       |            |          |      |                            |
| SubSession: All SubSessions              |                  |               |                      |        |     |     |          |       |            |          |      |                            |
| Se                                       | arch             |               |                      |        |     |     |          |       |            |          |      |                            |
| Search                                   |                  |               |                      |        |     |     |          |       |            |          |      |                            |
|                                          |                  |               |                      |        |     |     |          |       |            |          |      |                            |
| View : [Standard View ]                  | ▼ Print          | Version Expo  | rt "                 |        |     |     |          |       |            |          |      | Filter Setti               |
| View ; [Standard View ]<br>Academic Org. | Print     Course | Version Expor | rt⊿<br>Section Title | Booked | Opt | Max | Room Cap | Hours | Start Date | End Date | Days | Filter Setti<br>Start Time |

#### Columns listed are:

| Academic Org.    | Organization Unit of the course                                                                                                    |
|------------------|----------------------------------------------------------------------------------------------------|
| Course           | Course prefix + course number                                                                                                    |
| Section          | Section number of the course                                                                                                    |
| Section Title    | Course title                                                                                                    |
| Booked           | Number of students currently enrolled.                                                                                                    |
| Opt.             | Optimum capacity                                                                                                    |
| Maximum Capacity | Maximum capacity that is determined by dept. (could be higher than optimum). Students over optimum and up to maximum have to be registered by individuals with appropriate security. |
| Room Capacity    | Absolute maximum number of students that can be registered for the course. This capacity is determined by facilities.                                                                |
| Hours            | Credit hours                                                                                                    |
| Start Date       | Course start date (this is how you identify 2 <sup>nd</sup> 8 week classes)                                                                                                    |
| End Date         | Course end date (this is how you identify 1 <sup>st</sup> 8 week classes)                                                                                                    |
| Days             | Course meeting days: M T W R F                                                                                                    |
| Start Time       | Class start time                                                                                                    |
| End Time         | Class end time                                                                                                    |
| Location         | Code for the physical location of the course                                                                                                    |
| Room             | Building and room                                                                                                    |

6. You may use the following options by clicking the buttons above the results grid.

| Print Version                 | Displays the results in .pdf format.                                                                                            |
|-------------------------------|----------------------------------------------------------------------------------------------------|
| Export                        | Exports the results to Microsoft Excel. Click the Export button and then select Export to Microsoft Excel.                      |
| Send Email to Class           | A dialog box opens which will send an e-mail to the class. No attachments can be added.  Email Class  Subject: Text:  Ok Cancel |
| Booked and Cancelled Students | Displays all booked and cancelled students for the class.                                                                       |

| ew: Print View | Prin       | nt Version Export ∡ Send Email to Class | Booked and Cancelled | d Students | N                                      | 5 |
|----------------|------------|-----------------------------------------|----------------------|------------|----------------------------------------|---|
| Last Name      | First Name | Email                                   | Att Credits          | Level      | Major                                  |   |
| Aniston        | Jennifer   | KERNERH1@nku.edu                        | 3.00000              | Freshman   | Undeclared in AS (BA)                  |   |
| Buble          | Michael    | PETTUSE1@nku.edu                        | 3.00000              | Freshman   | Undeclared in University Studies (BA)  |   |
| Clinton        | Chelsea    | PUGHC3@nku.edu                          | 3.00000              | Freshman   | Nursing Pre-Major (Pre-BSN/No RN)      |   |
| Clooney        | Rosemary   | FLORAS3@nku.edu                         | 3.00000              | Freshman   | Undeclared in AS (BA)                  |   |
| Couric         | Katie      | HEMMERS1@nku.edu                        | 3.00000              | Freshman   | Undeclared in University Studies (AAS) |   |
| Cruise         | Tom        | FAUSZA2@nku.edu                         | 3.00000              | Freshman   | Media Informatics Major                |   |
| Freeman        | Morgan     | MEENA CHM1@nku.edu                      | 3.00000              | Freshman   | Undeclared in University Studies (AAS) |   |
| Gosling        | Ryan       | LESSLEY G1@nku.edu                      | 3.00000              | Freshman   | Undeclared in University Studies (AAS) |   |
| How ard        | Ronald     | YORKC2@nku.edu                          | 3.00000              | Freshman   | Marketing Pre-Major                    |   |
| Knight         | Gladys     | KNIGHTA2@nku.edu                        | 3.00000              | Freshman   | Undeclared in University Studies (AAS) |   |

7. Click the View drop-down button to switch to the Standard View.

**Note**: The Standard View contains additional information such as phone and address information.

| Student | List          |            |                                     |
|---------|---------------|------------|-------------------------------------|
|         | Print View    | ▼ Print Ve | ersion Export A Send Email to Class |
| Las     | Print View    | ne         | Email                               |
|         | Standard View |            | KERNERH1@nku.edu                    |
| Bui     | ble           | Michael    | PETTUSE1@nku.edu                    |
| Clin    | nton          | Chelsea    | PUGHC3@nku.edu                      |
| Clo     | onev          | Rosemary   | FLORAS3@nku.edu                     |

# **Schedule of Classes**

Perform this procedure when you need to search for course offerings, view number enrolled, capacity, location, instructor, and more.

- 1. Click Schedule of Classes.
- 2. Select the Academic Period.
- 3. Select the SubSession.
- 4. Enter any additional Search criteria.

| Academic Period | Defaults to the current session. Click to choose a                   |
|-----------------|----------------------------------------------------------------------|
|                 | different session.                                                   |
| Academic Org.   | Click to choose your program.                                        |
| SubSession      | Defaults to All SubSessions. Click to choose a different subsession. |
| Course          | Enter the course name/number (3 or 4 letter code + course number)    |
| Section         | Section number of the course                                         |
| Location        | The physical location of the course                                  |
| Delivery Mode   | How the course will be delivered, such as Web-based.                 |

| Faculty Services Event Planning | Administration Servi     | es        |           |               |         |           |         |      |          |      |            |          |          |
|---------------------------------|--------------------------|-----------|-----------|---------------|---------|-----------|---------|------|----------|------|------------|----------|----------|
|                                 | Student Administration > | Faculty S | ervices > | Schedule of   | Classes |           |         |      |          |      |            |          |          |
| Overview     My Class Roster    | Schedule of Clas         | ses       |           |               |         |           |         |      |          |      |            |          |          |
| + Schedule of Classes           | Search                   |           |           |               |         |           |         |      |          |      |            |          |          |
| Registration Cart View          | Academic Period: *       | 2012-201  | 3 Fall    | -             |         | Acad      | emic O  | rg.: |          |      |            |          | •        |
| Grade and Attendance Repor      | SubSession:              | All SubSe | ssions    |               |         | -         |         |      |          |      |            |          |          |
| Missing Grades                  | Course:                  |           |           |               |         | Section   | on:     |      |          |      |            |          |          |
| • Early Alert                   | Location:                | Search    | ]         |               |         | Delive    | ery Moo | de:  | đ        |      |            |          |          |
|                                 | View : Print View        | •         | Prin      | nt Version Ex | port ∡  |           |         |      |          |      |            | Filter 3 | Settings |
|                                 | Academic Org.            | Course    | Section   | Section Title | Booked  | Reg. Cart | Opt     | Max  | Room Cap | Days | Start Time | End Time | Room     |
|                                 |                          |           |           |               |         |           |         |      |          |      |            |          |          |

#### 5. Click Search.

| cademic Period: * 2012                       | 2-2013 Fall        | -                          |      | Academic Org.:                                                   |        |          |     |     | -        | ]        |            |          |         |
|----------------------------------------------|--------------------|----------------------------|------|------------------------------------------------------------------|--------|----------|-----|-----|----------|----------|------------|----------|---------|
| ubSession: All S                             | SubSessions        | 3                          |      | •                                                                |        |          |     |     |          |          |            |          |         |
| ourse: UNV                                   | 101                |                            |      | Section:                                                         |        |          |     |     |          | _        | _          |          |         |
| ocation:                                     |                    |                            |      | Telivery Mode:                                                   | Ć      | 7        |     |     |          | <b>~</b> | 46 records | found    |         |
| Se                                           | arch               |                            |      |                                                                  |        |          |     |     |          |          |            |          |         |
|                                              | _                  |                            |      |                                                                  |        |          |     |     |          |          |            |          |         |
| /iew : Print View                            | -                  | Print Version              | Expo | rt∡                                                              |        |          |     |     |          |          |            | Fi       | iter Se |
| Academic Org.                                | Course             | Section                    | Cer  | ction Title                                                      | Booked | Reg. Car | Opt | Max | Room Cap | Days     | Start Time | End Time | Room    |
| Academic Orientation                         | UNV 101            | Section 002                | Ori  | College and Beyond                                               | 22     | 4        | 22  | 22  | 26       | MWF      | 09:00:00   | 09:50:00 | GH 26   |
| Academic Orientation                         | UNV 101            | Section 003                | Ori  | $\sim$ $\sim$                                                    |        |          | 22  | 22  | 40       | MWF      | 09:00:00   | 09:50:00 | FH 50   |
| Academic Orientation                         | UNV 101            | Section 007                | OI   | Click Print Versi                                                | ion fo | r ] 3    | 22  | 22  | 35       | MWF      | 10:00:00   | 10:50:00 | FH 30   |
| Academic Orientation                         | UNV 101            | Section 105L               | O    |                                                                  |        | 6        | 24  | 24  | 35       | MWF      | 10:00:00   | 10:50:00 | GH 23   |
| Academic Orientation                         | UNV 101            | Section 015                | O    | a .pdf version o                                                 |        | 1        | 22  | 22  | 35       | MWF      | 13:00:00   | 13:50:00 | FH 30   |
| Academic Orientation                         | UNV 101            | Section 115L               | O    | Export to send                                                   | the    | 1        | 22  | 22  | 45       | TR       | 10:50:00   | 12:05:00 | SC 30   |
| Academic Orientation                         | UNV 101            | Section 113L               | O    | results to Excel                                                 |        | 2        | 22  | 22  | 26       | MWF      | 11:00:00   | 11:50:00 | GH 26   |
| Academic Orientation                         | UNV 101            | Section 011                | Ori  |                                                                  |        |          | 24  | 24  | 32       | MWF      | 11:00:00   | 11:50:00 | GH 33   |
| Academic Orientation                         | UNV 101            | Section 011                | Ori  | entation to College and Beyond                                   | 23     | 2        | 24  | 24  | 32       | MWF      | 11:00:00   | 11:50:00 | GH 33   |
| Academic Orientation                         | UNV 101            | Section 006                | Ori  | entation to College and Beyond                                   | 21     | 3        | 22  | 22  | 26       | MWF      | 10:00:00   | 10:50:00 | GH 26   |
| Academic Orientation                         | UNV 101            | Section 009                | Ori  | entation to College and Beyond                                   | 23     | 5        | 23  | 23  | 40       | MWF      | 10:00:00   | 10:50:00 | FH 50   |
|                                              |                    |                            | 0.1  |                                                                  | 22     | 7        | 22  | 22  | 35       | TR       | 12:15:00   | 13:30:00 | FH 31   |
| Academic Orientation                         | UNV 101            | Section 005                | On   | entation to College and Beyond                                   | 22     |          |     |     | 00       | TIN .    | 12.10.00   | 15.50.00 | THAT    |
| Academic Orientation<br>Academic Orientation | UNV 101<br>UNV 101 | Section 005<br>Section 040 |      | entation to College and Beyond<br>entation to College and Beyond | 22     | 2        |     | 22  | 42       | TR       | 09:25:00   | 10:40:00 | LA 20   |

6. Click the View drop-down button to switch to the Gen Ed Print View or the Standard View.

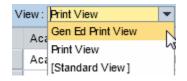

7. Click Filter to sift the results.

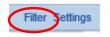

- 8. See example below of filtered results (TR classes only).
- 9. Click Delete Filter to return to the original results.

| V | iew : * Print View   |         | Print Version | Export 4  |     |     |          |      |            |          |        | Delete    | Filter Setting |
|---|----------------------|---------|---------------|-----------|-----|-----|----------|------|------------|----------|--------|-----------|----------------|
|   | Academic Org.        | Course  | Section       | Reg. Cart | Opt | Max | Room Cap | Days | Start Time | End Time | Room   | Last Name | Canceled       |
| F |                      |         |               |           |     |     |          | ĮΤR  |            |          |        |           |                |
|   | Academic Orientation | UNV 101 | Section 115L  | 1         | 22  | 22  | 45       | TR   | 10:50:00   | 12:05:00 | SC 304 | Danzo     |                |
|   | Academic Orientation | UNV 101 | Section 005   | 7         | 22  | 22  | 35       | TR   | 12:15:00   | 13:30:00 | FH 315 | Hart      |                |
|   | Academic Orientation | UNV 101 | Section 040   | 2         | 22  | 22  | 42       | TR   | 09:25:00   | 10:40:00 | LA 207 | Robinson  |                |
|   | Academic Orientation | UNV 101 | Section 041   | 1         | 22  | 22  | 42       | TR   | 10:50:00   | 12:05:00 | LA 207 | Robinson  |                |
|   | Academic Orientation | UNV 101 | Section 042   | 4         | 23  | 23  | 45       | TR   | 10:50:00   | 12:05:00 | FH 525 | Adams     |                |
|   | Academic Orientation | UNV 101 | Section 042   | 4         | 23  | 23  | 45       | TR   | 10:50:00   | 12:05:00 | FH 525 | Grimes    |                |
|   | Academic Orientation | UNV 101 | Section 027   | 5         | 22  | 22  | 50       | TR   | 13:40:00   | 14:55:00 | NC 117 | Hare      |                |
|   | Academic Orientation | UNV 101 | Section 029   | 2         | 22  | 22  | 35       | TR   | 12:15:00   | 13:30:00 | MP 350 | Cain      |                |
|   | Academic Orientation | UNV 101 | Section 029   | 2         | 22  | 22  | 35       | TR   | 12:15:00   | 13:30:00 | MP 350 | Prather   |                |
|   | Academic Orientation | UNV 101 | Section 025   | 1         | 22  | 22  | 43       | TR   | 09:25:00   | 10:40:00 | FH 219 | Pettit    |                |
|   | Academic Orientation | UNV 101 | Section 107L  | 2         | 22  | 22  | 26       | TR   | 09:25:00   | 10:40:00 | GH 149 | Mortensen | l              |

10. Click Settings to add/remove columns.

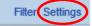

- 11. Select Hidden or Displayed columns to Add or Remove.
- 12. Click Apply.
- 13. Click OK.

| Colu | mn Selection Sort | Filter | Display Pri | nt ∨e | rsion                 |   |
|------|-------------------|--------|-------------|-------|-----------------------|---|
| ₽    | Hidden Columns    |        |             | Ð     | Displayed Columns     |   |
|      | PERYR             |        |             |       | Academic Org.         |   |
|      | PERID             |        |             |       | Course                |   |
|      | ORG_OBJID         |        |             |       | Section               |   |
|      | SE_OTJID          |        | Add         |       | Section Title         |   |
|      | SM_OTJID          |        | Remove      |       | Booked                |   |
|      | Hours             |        |             |       | Reg. Cart             |   |
|      | E_OTJID           |        |             |       | Opt                   |   |
|      | Category          | -      |             |       | Max                   | - |
|      |                   |        |             |       | 📕 🔺 Change Sequence 💌 |   |

# **Registration Cart View**

Perform this procedure when you need to view courses in a student's registration cart. Registration Cart content can be viewed by student or by course. This application can be accessed from three tabs within the myNKU portal via the Registration Cart link (beneath the Schedule of Classes link):

- Academic Advising tab
- Student Administration, Faculty Services sub-tab
- Student Administration, Administration Services sub-tab

This document guides you through accessing Registration Cart View from the Academic Advising tab.

- 1. Click Registration Cart View.
- 2. Input the following information:

| Academic Session | Select academic semester from the drop-down; defaults to current                                                                                |
|------------------|----------------------------------------------------------------------------------------------------|
| SubSession       | Defaults to All SubSessions. Click to choose a different subsession.                                                                            |
| Course           | Enter the course name/number (3 or 4 letter code + course number)                                                                               |
| Section          | Section number of the course                                                                                                    |
| Student Number   | Type student number and press <b>Enter</b><br>EX. 9999999999<br><i>OR</i> Search by a student's name, click the                                 |
|                  | selection button 🗔, select a student, and click<br>OK OK<br>Ex. LAST NAME, FIRST NAME<br>OR Search for all students by leaving this field blank |

3. Click Display Registration Cart.

| Faculty Services Event Planni | ng Administration Services                                         |  |
|-------------------------------|--------------------------------------------------------------------|--|
| 1                             | Student Administration > Faculty Services > Registration Cart View |  |
| Overview                      |                                                                    |  |
| My Class Roster               | Registration Cart View                                             |  |
| Schedule of Classes           | Registration Cart Report                                           |  |
| Registration Cart View        | Academic Session: 2012-2013 Fall                                   |  |
| Grade and Attendance Repor    | SubSession: All SubSessions                                        |  |
| Missing Grades                | Course:                                                            |  |
| Early Alert                   | Section:                                                           |  |
|                               | Student Number:                                                    |  |
|                               | Display Registration Cart                                          |  |

## **Results Table**

The default view (Standard) displays all students who have any section of the specified course in their cart. Use the drop-down menu to toggle between views.

| Vi | ew | Standard Version Expo                         |
|----|----|-----------------------------------------------|
| B  | St | Advanced                                      |
|    | 0. | Standard                                      |
| Ŭ  |    | Students Not Reg for Course 💦 🔪               |
|    |    | Students Reg for Course But Different Section |
|    |    | Students Reg for Course and Section           |
|    |    | [Standard View]                               |

| Selection                                     | Description                                                  |
|-----------------------------------------------|--------------------------------------------------------------|
| Advanced                                      | Lists Standard view data plus section schedule and some      |
|                                               | student academic information                                 |
| Standard                                      | Default                                                      |
| Students Not Reg for Course                   | Lists students who are not registered for any section of the |
|                                               | course they have in their cart                               |
| Students Reg for Course But Different Section | Lists students who are registered for a different section of |
|                                               | the course they have in their cart                           |
| Students Reg for Course and Section           | Lists students who are registered for both the course and    |
|                                               | the section they have in their cart                          |
| [Standard View]                               | Lists section schedule information and some student          |
|                                               | academic information                                         |

## **Contacting the Students**

The Registration Cart application allows users to contact students via email. Users can email a single student, or every student with the course in their cart. Users are not required to have an email client open to use this functionality.

- 1. Click **Email All Students** to contact every student displayed in the table. *Skip to Step 4.*
- 2. OR Highlight the row containing the appropriate student

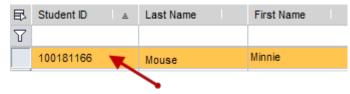

#### 3. Click Email Student.

|               |   |               |            | $\sim$        |                    |
|---------------|---|---------------|------------|---------------|--------------------|
| View Standard | - | Print Version | Export 🛛 🕻 | Email Student | Email All Students |

#### Type a message, and click **Ok**.

| E-mail Student                                |      |
|-----------------------------------------------|------|
| Subject: Type the subject of the message here |      |
| Text:                                         |      |
| Type the content of the message here.         |      |
| When you're finished, click Ok.               |      |
|                                               |      |
|                                               |      |
|                                               |      |
|                                               |      |
|                                               |      |
|                                               | icel |

**Note**: An email containing the text of the message and a list of recipients is sent to the user. Please note that the contents of the confirmation email will display based on both the operating system and email application settings.

# **Grade and Attendance Reporting**

## **Reporting Non-Attendance**

Perform this procedure when you need to report attendance/non-attendance.

1. Click Grade and Attendance Reporting.

Note: You will see your classes listed on the Online Grading screen.

- 2. Verify the correct Academic year and Session are selected.
- 3. Select the class you want to report (click the grey square in front of the class).
- 4. Click Start.

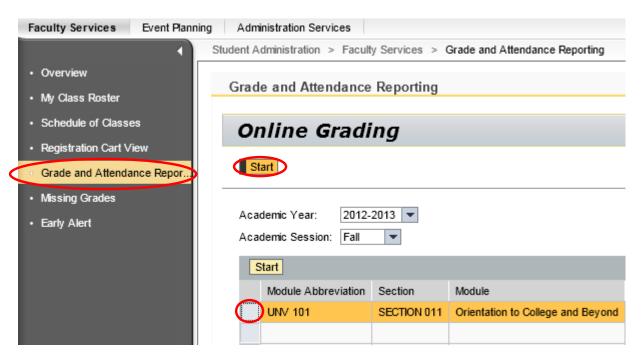

5. Select Attendance/Non-Attendance.

Grade and Attendance Reporting

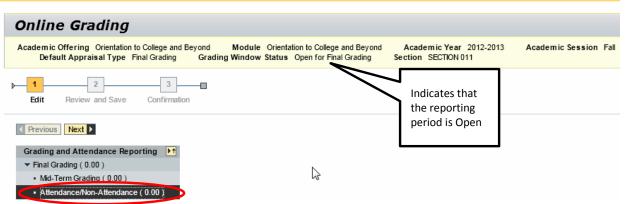

| Click the All Attending button              | System enters "AT" for each student.           |
|---------------------------------------------|------------------------------------------------|
| Click in the grade column and type "DA"     | Student has not yet attended.                  |
| Click the Grade selection button and choose | System will populate the Grade field with your |
| "AT" or "DA" from the list.                 | choice of "AT" or "DA."                        |

**Note:** Please be sure to scroll down the page to capture <u>ALL</u> students.

6. Once you have entered all attendance reporting, click Next.

| Appraisals            |                   |       |                |                     |                | Scroll bar fo<br>additiona<br>students |
|-----------------------|-------------------|-------|----------------|---------------------|----------------|----------------------------------------|
| /iew : [Standard View | ] 🔹 All Attendi   | ng    |                |                     | Filter Setting |                                        |
| Student Number 🛓      | Student Name 🔺    | Grade | Appraisal Date | Registration Status | Appraiser      |                                        |
| 100223801             | Aniston, Jennifer |       | 11/08/2012     | Booked              |                |                                        |
| 100218811             | Buble, Michael    |       | 11/08/2012     | Booked              |                |                                        |
| 100198204             | Clinton, Chelsea  |       | 11/08/2012     | Booked              |                |                                        |
| 100218006             | Clooney, Rosemary |       | 11/08/2012     | Booked              |                |                                        |
| 100218568             | Couric, Katie     |       | 11/08/2012     | Booked              |                |                                        |
| 100212187             | Cruise, Tom       |       | 11/08/2012     | Booked              |                |                                        |
| 100223779             | Freeman, Morgan   |       | 11/08/2012     | Booked              |                |                                        |
| 100219800             | Gosling, Ryan     |       | 11/08/2012     | Booked              |                |                                        |
| 100220921             | How ard, Ronald   |       | 11/08/2012     | Booked              |                |                                        |
| 100223687             | Knight, Gladys    |       | 11/08/2012     | Booked              |                | -                                      |

#### Start Over

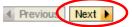

- 7. A confirmation message for number of appraisals will appear at the top of the screen.
- 8. Click Save to continue or click Previous to return to the reporting screen.

©2014 Office of Information Technology

| 23   | 23 appraisals have been changed<br>1 2 3<br>Edit Review and Save Confirmation           |                                                                                                    |                                        |                                                                                                |                                                                    |                                                                                                    |     |
|------|-----------------------------------------------------------------------------------------|----------------------------------------------------------------------------------------------------|----------------------------------------|------------------------------------------------------------------------------------------------|--------------------------------------------------------------------|----------------------------------------------------------------------------------------------------|-----|
| Edit | Previous Save<br>ted Appraisals<br>/iew : [Standard View                                | ] V All Attendi                                                                                                    | ng                                     |                                                                                                |                                                                    | Filter Settin                                                                                                    | ngs |
| _    |                                                                                         |                                                                                                    |                                        |                                                                                                |                                                                    |                                                                                                    |     |
|      | Student Number ≞                                                                        | Student Name ≞                                                                                                    | Grade                                  | Appraisal Date                                                                                 | Registration Status                                                | Appraiser                                                                                                    | Ŀ   |
|      | Student Number ≞<br>100223801                                                           | Student Name ≜<br>Aniston, Jennifer                                                                                             | Grade<br>AT                            | Appraisal Date<br>11/08/2012                                                                   | Registration Status<br>Booked                                      | Appraiser<br>Mary Beth Daw son                                                                                                    |     |
|      |                                                                                         |                                                                                                    |                                        |                                                                                                | -                                                                  |                                                                                                    |     |
|      | 100223801                                                                               | Aniston, Jennifer                                                                                                    | AT                                     | 11/08/2012                                                                                     | Booked                                                             | Mary Beth Daw son                                                                                                    |     |
|      | 100223801<br>100218811                                                                  | Aniston, Jennifer<br>Buble, Michael                                                                                             | AT<br>AT                               | 11/08/2012<br>11/08/2012                                                                       | Booked<br>Booked                                                   | Mary Beth Daw son<br>Mary Beth Daw son                                                                                                    |     |
|      | 100223801<br>100218811<br>100198204                                                     | Aniston, Jennifer<br>Buble, Michael<br>Clinton, Chelsea                                                                         | AT<br>AT<br>AT                         | 11/08/2012<br>11/08/2012<br>11/08/2012                                                         | Booked<br>Booked<br>Booked                                         | Mary Beth Daw son<br>Mary Beth Daw son<br>Mary Beth Daw son                                                                                     |     |
|      | 100223801<br>100218811<br>100198204<br>100218006                                        | Aniston, Jennifer<br>Buble, Michael<br>Clinton, Chelsea<br>Clooney, Rosemary                                                    | AT<br>AT<br>AT<br>AT                   | 11/08/2012<br>11/08/2012<br>11/08/2012<br>11/08/2012<br>11/08/2012                             | Booked<br>Booked<br>Booked<br>Booked                               | Mary Beth Daw son<br>Mary Beth Daw son<br>Mary Beth Daw son<br>Mary Beth Daw son                                                                | _   |
|      | 100223801<br>100218811<br>100198204<br>100218006<br>100218568                           | Aniston, Jennifer<br>Buble, Michael<br>Clinton, Chelsea<br>Clooney, Rosemary<br>Couric, Katie                                   | AT<br>AT<br>AT<br>AT<br>AT             | 11/08/2012<br>11/08/2012<br>11/08/2012<br>11/08/2012<br>11/08/2012                             | Booked<br>Booked<br>Booked<br>Booked<br>Booked                     | Mary Beth Daw son<br>Mary Beth Daw son<br>Mary Beth Daw son<br>Mary Beth Daw son<br>Mary Beth Daw son                                           |     |
|      | 100223801<br>100218811<br>100198204<br>100218006<br>100218568<br>100212187              | Aniston, Jennifer<br>Buble, Michael<br>Clinton, Chelsea<br>Clooney, Rosemary<br>Couric, Katie<br>Cruise, Tom                    | AT<br>AT<br>AT<br>AT<br>AT<br>AT       | 11/08/2012<br>11/08/2012<br>11/08/2012<br>11/08/2012<br>11/08/2012<br>11/08/2012               | Booked<br>Booked<br>Booked<br>Booked<br>Booked<br>Booked           | Mary Beth Daw son<br>Mary Beth Daw son<br>Mary Beth Daw son<br>Mary Beth Daw son<br>Mary Beth Daw son<br>Mary Beth Daw son                      |     |
|      | 100223801<br>100218811<br>100198204<br>100218006<br>100218568<br>100212187<br>100223779 | Aniston, Jennifer<br>Buble, Michael<br>Clinton, Chelsea<br>Clooney, Rosemary<br>Couric, Katie<br>Cruise, Tom<br>Freeman, Morgan | AT<br>AT<br>AT<br>AT<br>AT<br>AT<br>AT | 11/08/2012<br>11/08/2012<br>11/08/2012<br>11/08/2012<br>11/08/2012<br>11/08/2012<br>11/08/2012 | Booked<br>Booked<br>Booked<br>Booked<br>Booked<br>Booked<br>Booked | Mary Beth Daw son<br>Mary Beth Daw son<br>Mary Beth Daw son<br>Mary Beth Daw son<br>Mary Beth Daw son<br>Mary Beth Daw son<br>Mary Beth Daw son |     |

Previous Save

- 9. A confirmation message will appear at the top of the screen.
- 10. Click Confirm to return to the Online Grading screen.

**Note:** If you teach additional classes, you can continue with your next class.

| Default Appraisal Type Final Grading Grading Window Status Open for Mid Term All appraisals have been saved successfully  All appraisals have been saved successfully  All Attending Final Appraisal Result View : [Standard View]  All Attending Fitter Settings                                                                                                    | Gr          | ade and Attendance Reporting                                                      |
|----------------------------------------------------------------------------------------------------|-------------|-----------------------------------------------------------------------------------|
| Default Appraisal Type Final Grading Grading Window Status Open for Mid Term All appraisals have been saved successfully  All appraisals have been saved successfully  All Attending Final Appraisal Result View : [Standard View]  All Attending Fitter Settings                                                                                                    | (           | Online Grading                                                                    |
| Image: Confirmation     Image: Confirmation     Image: Confirmation | ,           |                                                                                   |
| Edit Review and Save Confirmation   Previous Next  Final Appraisal Result  View : [Standard View]  All Attending  Fitter Settings                                                                                                    |             | All appraisals have been saved successfully                                       |
| Final Appraisal Result View : [Standard View]  All Attending Filter Settings                                                                                                    | <b>I</b> Þ- |                                                                                   |
| View : [Standard View]  All Attending Filter Settings                                                                                                    |             | Previous     Next                                                                 |
|                                                                                                    | F           | final Appraisal Result                                                            |
| Student Number   Student Name  Grade Appraisal Date Registration Status Appraiser                                                                                                    |             | View : [Standard View]  All Attending Filter Settings                             |
|                                                                                                    |             | Student Number   Student Name  Grade Appraisal Date Registration Status Appraiser |

## **Submitting Mid-Term Grades**

Perform this procedure when you need to report mid-term grades for freshman with less than 30 credit hours; post-bac and grad students do not get mid-term grades.

1. Click Grade and Attendance Reporting.

**Note**: You will see your classes listed on the Online Grading screen.

- 2. Verify the correct Academic year and Session are selected.
- 3. Select the class you want to report (click the grey square in front of the class).
- 4. Click Start.

| Faculty Services Event Plannin                                                                                     | ng Administration Services                                                                                               |
|----------------------------------------------------------------------------------------------------|----------------------------------------------------------------------------------------------------|
| Faculty Services Event Plannin     Overview     My Class Roster     Schedule of Classes     Registration Cart View | Student Administration > Faculty Services > Grade and Attendance Reporting Grade and Attendance Reporting Online Grading |
| <ul> <li>Grade and Attendance Repor.</li> <li>Missing Grades</li> <li>Early Alert</li> </ul>                       | Academic Year: 2012-2013<br>Academic Session: Fall<br>Start                                                              |
|                                                                                                    | Module Abbreviation Section Module UNV 101 SECTION 011 Orientation to College and Beyond                                 |

5. Select Mid-Term Grading.

| Grade and Attendance Reporting                                                                                                    |                                                |                       |
|----------------------------------------------------------------------------------------------------|------------------------------------------------|-----------------------|
| Online Grading                                                                                                    |                                                |                       |
| Academic Offering Orientation to College and Beyond Module Orientation to College and Beyond<br>Default Appraisal Type Final Grading Grading Window Status Open for Final Grading | Academic Year 2012-2013<br>Section SECTION 011 | Academic Session Fall |
| 1     2     3       Edit     Review and Save     Confirmation                                                                                                    | Indicates that<br>the reporting                |                       |
| Previous     Next     Srading and Attendance Reporting                                                                                                    | period is Open                                 |                       |
| Final Grading (0.00)     Mid-Term Grading (0.00)     Atterptoneolible Attendance (0.00)                                                                                           |                                                |                       |

11. Click the selection button for the Student's Grade.

| iew : [Standard View | 1 - All Attendi   | ng    |                    |                     | Filter Settin | qs |
|----------------------|-------------------|-------|--------------------|---------------------|---------------|----|
| Student Number ≞     | Student Name ≞    | Grade | Appraisal Date     | Registration Status | Appraiser     | ŀ  |
| 100223801            | Aniston, Jennifer |       | <b>D</b> 1/08/2012 | Booked              |               |    |
| 100218811            | Buble, Michael    |       | 11/08/2012         | Booked              |               | 1  |
| 100198204            | Clinton, Chelsea  |       | 11/08/2012         | Booked              |               |    |
| 100218006            | Clooney, Rosemary |       | 11/08/2012         | Booked              |               | l  |
| 100218568            | Couric, Katie     |       | 11/08/2012         | Booked              |               |    |
| 100212187            | Cruise, Tom       |       | 11/08/2012         | Booked              |               |    |
| 100223779            | Freeman, Morgan   |       | 11/08/2012         | Booked              |               |    |
| 100219800            | Gosling, Ryan     |       | 11/08/2012         | Booked              |               |    |
| 100220921            | How ard, Ronald   |       | 11/08/2012         | Booked              |               | 1  |
| 100223687            | Knight, Gladys    |       | 11/08/2012         | Booked              |               | ŀ  |

#### Start Over

- 6. Select the grade value (click the gray square next to the Value).
- 7. Click OK.

|   | Sca | le Values | : All Values |                       |           |
|---|-----|-----------|--------------|-----------------------|-----------|
|   | ▶   | Show Fi   | ter Criteria | Personal Value List S | ettings   |
|   |     | Value     | Scale Value  |                       |           |
|   |     | Р         | Р            |                       |           |
|   |     | А         | 4.000        |                       |           |
| ( |     | A-        | 3.667        | ļ                     | հղ        |
|   |     | B+        | 3.333        |                       | Value Lis |
|   |     | В         | 3.000        |                       |           |
|   |     | В-        | 2.667        |                       |           |
|   |     | C+        | 2.333        |                       |           |
|   |     | С         | 2.000        |                       |           |
|   |     | C-        | 1.667        |                       |           |
|   |     | D+        | 1.333        |                       | -         |
|   |     |           |              | ОК Саг                | icel      |

8. Continue entering grades for all students.

| ew : [Standard View | ] 🔹 All Attendi   | ng    |                |                     | Filter Setting | gs | Scroll bar fo<br>additional |
|---------------------|-------------------|-------|----------------|---------------------|----------------|----|-----------------------------|
| Student Number ≞    | Student Name ≜    | Grade | Appraisal Date | Registration Status | Appraiser      |    | students                    |
| 100223801           | Aniston, Jennifer | A-    | 11/08/2012     | Booked              |                |    |                             |
| 100218811           | Buble, Michael    |       | 11/08/2012     | Booked              |                |    | $\mathcal{V}$               |
| 100198204           | Clinton, Chelsea  |       | 11/08/2012     | Booked              |                |    |                             |
| 100218006           | Clooney, Rosemary |       | 11/08/2012     | Booked              |                |    |                             |
| 100218568           | Couric, Katie     |       | 11/08/2012     | Booked              |                |    |                             |
| 100212187           | Cruise, Tom       |       | 11/08/2012     | Booked              |                |    |                             |
| 100223779           | Freeman, Morgan   |       | 11/08/2012     | Booked              |                |    |                             |
| 100219800           | Gosling, Ryan     |       | 11/08/2012     | Booked              |                |    |                             |
| 100220921           | How ard, Ronald   |       | 11/08/2012     | Booked              |                |    |                             |
| 100223687           | Knight, Gladys    |       | 11/08/2012     | Booked              |                |    |                             |

**Note**: Be sure to scroll to capture grades for ALL students.

## Start Over

9. Once you have entered all attendance reporting, click Next.

| Chandred Minut              |                   |       |                |                     | Eller Callin  |    |
|-----------------------------|-------------------|-------|----------------|---------------------|---------------|----|
| iew : [Standard View        | ]  All Attendi    | ng    |                |                     | Filter Settin | gs |
| Student Number $\triangleq$ | Student Name 🛛 🛓  | Grade | Appraisal Date | Registration Status | Appraiser     | Ľ  |
| 100223801                   | Aniston, Jennifer | A-    | 11/08/2012     | Booked              |               |    |
| 100218811                   | Buble, Michael    | А     | 11/08/2012     | Booked              |               |    |
| 100198204                   | Clinton, Chelsea  | А     | 11/08/2012     | Booked              |               |    |
| 100218006                   | Clooney, Rosemary | A-    | 11/08/2012     | Booked              |               |    |
| 100218568                   | Couric, Katie     | B+    | 11/08/2012     | Booked              |               |    |
| 100212187                   | Cruise, Tom       | В-    | 11/08/2012     | Booked              |               |    |
| 100223779                   | Freeman, Morgan   | А     | 11/08/2012     | Booked              |               |    |
| 100219800                   | Gosling, Ryan     | C+    | 11/08/2012     | Booked              |               |    |
| 100220921                   | How ard, Ronald   | A-    | 11/08/2012     | Booked              |               |    |
| 100223687                   | Knight, Gladys    | в     | 11/08/2012     | Booked              |               | 1  |

## Start Over

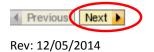

- 12. A confirmation message for number of appraisals will appear at the top of the screen.
- 13. Click Save to continue or click Previous to return to the reporting screen.

| 1 2 3 4<br>Edit Review and Save Confirmation  |                                                |                                                                                          |                          |                                                                    |                                                |                                                                                                  |  |
|-----------------------------------------------|------------------------------------------------|------------------------------------------------------------------------------------------|--------------------------|--------------------------------------------------------------------|------------------------------------------------|--------------------------------------------------------------------------------------------------|--|
|                                               | us Save )<br>opraisals<br>[Standard View]      | All Attendi                                                                              | ng                       |                                                                    |                                                | Filter Set                                                                                       |  |
| Stuc                                          | lent Number ≞                                  | Student Name 🔺                                                                           | Grade                    | Appraisal Date                                                     | Registration Status                            | Appraiser                                                                                        |  |
| 100                                           | 223801                                         | Aniston, Jennifer                                                                        | A-                       | 11/08/2012                                                         | Booked                                         | Mary Beth Daw se                                                                                 |  |
| _                                             |                                                |                                                                                          |                          |                                                                    | Realized                                       |                                                                                                  |  |
| 100                                           | 218811                                         | Buble, Michael                                                                           | A                        | 11/08/2012                                                         | Booked                                         | Mary Beth Daw se                                                                                 |  |
|                                               | 218811<br>198204                               | Buble, Michael<br>Clinton, Chelsea                                                       | A<br>A                   | 11/08/2012                                                         | Booked                                         | Mary Beth Daw so<br>Mary Beth Daw so                                                             |  |
| 100                                           |                                                |                                                                                          |                          |                                                                    |                                                | -                                                                                                |  |
| 100                                           | 198204                                         | Clinton, Chelsea                                                                         | A                        | 11/08/2012                                                         | Booked                                         | Mary Beth Daw s                                                                                  |  |
| 100<br>100<br>100                             | 198204<br>218006                               | Clinton, Chelsea<br>Clooney, Rosemary                                                    | A<br>A-                  | 11/08/2012<br>11/08/2012                                           | Booked<br>Booked                               | Mary Beth Daw se<br>Mary Beth Daw se<br>Mary Beth Daw se                                         |  |
| 100<br>100<br>100<br>100                      | 198204<br>218006<br>218568                     | Clinton, Chelsea<br>Clooney, Rosemary<br>Couric, Katie                                   | A<br>A-<br>B+            | 11/08/2012<br>11/08/2012<br>11/08/2012                             | Booked<br>Booked<br>Booked                     | Mary Beth Daw so<br>Mary Beth Daw so                                                             |  |
| 100<br>100<br>100<br>100<br>100               | 198204<br>218006<br>218568<br>212187           | Clinton, Chelsea<br>Clooney, Rosemary<br>Couric, Katie<br>Cruise, Tom                    | A<br>A-<br>B+<br>B-      | 11/08/2012<br>11/08/2012<br>11/08/2012<br>11/08/2012               | Booked<br>Booked<br>Booked<br>Booked           | Mary Beth Daw so<br>Mary Beth Daw so<br>Mary Beth Daw so<br>Mary Beth Daw so                     |  |
| 100<br>100<br>100<br>100<br>100<br>100<br>100 | 198204<br>218006<br>218568<br>212187<br>223779 | Clinton, Chelsea<br>Clooney, Rosemary<br>Couric, Katie<br>Cruise, Tom<br>Freeman, Morgan | A<br>A-<br>B+<br>B-<br>A | 11/08/2012<br>11/08/2012<br>11/08/2012<br>11/08/2012<br>11/08/2012 | Booked<br>Booked<br>Booked<br>Booked<br>Booked | Mary Beth Daw so<br>Mary Beth Daw so<br>Mary Beth Daw so<br>Mary Beth Daw so<br>Mary Beth Daw so |  |

- 14. A confirmation message will appear at the top of the screen.
- 15. Click Confirm to return to the Online Grading screen.

**Note:** If you teach additional classes, you can continue with your next class.

| Grade and Attendance Reporting                                                                                                    |
|----------------------------------------------------------------------------------------------------|
|                                                                                                    |
| Online Grading                                                                                                    |
| Academic Offering Orientation to College and Beyond Module Orientation to College and Beyond Academic Year 2<br>Default Appraisal Type Final Grading Grading Window Status Open for Mid Term Grading or Final Grading or Atten                                                                                                    |
| All appraisals have been saved successfully                                                                                                    |
| Image: Bold to the second second s |
| Previous     Next                                                                                                    |
| Final Appraisal Result                                                                                                    |
| View : [Standard View]  All Attending  Filter Settings                                                                                                    |
| Student Number   Student Name   Grade Appraisal Date Registration Status Appraiser                                                                                                    |
| Confirm                                                                                                    |

## **Submitting Final Grades**

Perform this procedure when you need to submit final grades.

1. Click Grade and Attendance Reporting.

**Note**: You will see your classes listed on the Online Grading screen.

- 2. Verify the correct Academic year and Session are selected.
- 3. Select the class you want to report (click the grey square in front of the class).
- 4. Click Start.

**Note**: Your classes display in the main screen

| Faculty Services Event Planni      | ng Administration Services       |                |                                   |
|------------------------------------|----------------------------------|----------------|-----------------------------------|
|                                    | Student Administration > Faculty | y Services > ( | Grade and Attendance Reporting    |
| Overview                           |                                  | <b>D</b> 4     |                                   |
| My Class Roster                    | Grade and Attendance             | Reporting      |                                   |
| Schedule of Classes                | Online Gradi                     | na             |                                   |
| Registration Cart View             | •••••••••••                      |                |                                   |
| Grade and Attendance Repor         | Start                            |                |                                   |
| <ul> <li>Missing Grades</li> </ul> |                                  |                |                                   |
| Early Alert                        | Academic Year: 2012-2            | 2013 💌         |                                   |
|                                    | Academic Session: Fall           | -              |                                   |
|                                    | Start                            |                |                                   |
|                                    | Module Abbreviation              | Section        | Module                            |
|                                    | UNV 101                          | SECTION 011    | Orientation to College and Beyond |
|                                    |                                  |                |                                   |

#### 10. Select Final Grading.

Grade and Attendance Reporting

| Online Grading                                                                                                    |                              |                       |
|----------------------------------------------------------------------------------------------------|------------------------------|-----------------------|
| Academic Offering Orientation to College and Beyond Module Orientation to College and B<br>Default Appraisal Type Final Grading Grading Window Status Open for Final Grad |                              | Academic Session Fall |
| Edit Review and Save Confirmation                                                                                                    | Indicates that the reporting |                       |
| Previous     Next                                                                                                    | period is Open               |                       |
| Grading and Attendance Reporting ►↑<br>Final Grading (0.00)<br>• Mid-Term Grading (0.00)<br>• Attendance/Non-Attendance (0.00)                                            |                              |                       |

16. Click the selection button for the Student's Grade.

| raisal Overview<br>iew : [Standard View | ] 🔻 All Attendi   | ng    |                |                     | Filter Setting |
|-----------------------------------------|-------------------|-------|----------------|---------------------|----------------|
| Student Number 🛓                        | Student Name 🔺    | Grade | Appraisal Date | Registration Status | Appraiser      |
| 100223801                               | Aniston, Jennifer | (     | 08/2012        | Booked              |                |
| 100218811                               | Buble, Michael    |       | 11/08/2012     | Booked              |                |
| 100198204                               | Clinton, Chelsea  |       | 11/08/2012     | Booked              |                |
| 100218006                               | Clooney, Rosemary |       | 11/08/2012     | Booked              |                |
| 100218568                               | Couric, Katie     |       | 11/08/2012     | Booked              |                |
| 100212187                               | Cruise, Tom       |       | 11/08/2012     | Booked              |                |
| 100223779                               | Freeman, Morgan   |       | 11/08/2012     | Booked              |                |
| 100219800                               | Gosling, Ryan     |       | 11/08/2012     | Booked              |                |
| 100220921                               | How ard, Ronald   |       | 11/08/2012     | Booked              |                |
| 100223687                               | Knight, Gladys    |       | 11/08/2012     | Booked              |                |

Start Over

11. Select the grade value (click the gray square next to the Value).

12. Click OK.

|   | Sca | le Value: | s: All Values |                              |
|---|-----|-----------|---------------|------------------------------|
|   | ▶   | Show Fi   | lter Criteria | Personal Value List Settings |
|   |     | Value     | Scale Value   |                              |
|   |     | Р         | Р             |                              |
|   |     | А         | 4.000         |                              |
| ( |     | A-        | 3.667         | շեր                          |
|   |     | B+        | 3.333         | Value Lis                    |
|   |     | В         | 3.000         |                              |
|   |     | В-        | 2.667         |                              |
|   |     | C+        | 2.333         |                              |
|   |     | С         | 2.000         |                              |
|   |     | C-        | 1.667         |                              |
|   |     | D+        | 1.333         |                              |
|   |     |           |               | OK Cancel                    |

13. Continue entering grades for all students.

| ew : [Standard View | ] 🔹 All Attendi   | ng    |                |                     | Filter Settin | gs | Scroll bar<br>addition |
|---------------------|-------------------|-------|----------------|---------------------|---------------|----|------------------------|
| Student Number ≞    | Student Name ≜    | Grade | Appraisal Date | Registration Status | Appraiser     |    | student                |
| 100223801           | Aniston, Jennifer | A-    | 11/08/2012     | Booked              |               |    | 7 /                    |
| 100218811           | Buble, Michael    |       | 11/08/2012     | Booked              |               |    | $\mathcal{V}$          |
| 100198204           | Clinton, Chelsea  |       | 11/08/2012     | Booked              |               |    |                        |
| 100218006           | Clooney, Rosemary |       | 11/08/2012     | Booked              |               |    |                        |
| 100218568           | Couric, Katie     |       | 11/08/2012     | Booked              |               |    |                        |
| 100212187           | Cruise, Tom       |       | 11/08/2012     | Booked              |               |    |                        |
| 100223779           | Freeman, Morgan   |       | 11/08/2012     | Booked              |               |    |                        |
| 100219800           | Gosling, Ryan     |       | 11/08/2012     | Booked              |               |    |                        |
| 100220921           | How ard, Ronald   |       | 11/08/2012     | Booked              |               |    |                        |
| 100223687           | Knight, Gladys    |       | 11/08/2012     | Booked              |               |    |                        |

**Note**: Be sure to scroll to capture grades for ALL students.

Start Over

14. Once you have entered all attendance reporting, click Next.

| iew : Standard View | ]  All Attendi    | ng    |                |                     | Filter Setting | gs |
|---------------------|-------------------|-------|----------------|---------------------|----------------|----|
| Student Number 🛓    | Student Name 🔬    | Grade | Appraisal Date | Registration Status | Appraiser      | ŀ  |
| 100223801           | Aniston, Jennifer | A-    | 11/08/2012     | Booked              |                |    |
| 100218811           | Buble, Michael    | А     | 11/08/2012     | Booked              |                |    |
| 100198204           | Clinton, Chelsea  | А     | 11/08/2012     | Booked              |                |    |
| 100218006           | Clooney, Rosemary | A-    | 11/08/2012     | Booked              |                | L  |
| 100218568           | Couric, Katie     | B+    | 11/08/2012     | Booked              |                |    |
| 100212187           | Cruise, Tom       | В-    | 11/08/2012     | Booked              |                |    |
| 100223779           | Freeman, Morgan   | А     | 11/08/2012     | Booked              |                |    |
| 100219800           | Gosling, Ryan     | C+    | 11/08/2012     | Booked              |                |    |
| 100220921           | How ard, Ronald   | A-    | 11/08/2012     | Booked              |                |    |
| 100223687           | Knight, Gladys    | в     | 11/08/2012     | Booked              |                | ŀ  |

Start Over

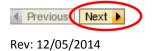

- 17. A confirmation message for number of appraisals will appear at the top of the screen.
- 18. Click Save to continue or click Previous to return to the reporting screen.

| 1                                                                          | e been changed<br>2 3<br>w and Save Confirm                                                                | ation                    |                                                                    |                                                |                                                                                                    |
|----------------------------------------------------------------------------|----------------------------------------------------------------------------------------------------|--------------------------|--------------------------------------------------------------------|------------------------------------------------|----------------------------------------------------------------------------------------------------|
| Previous Sav<br>ited Appraisals<br>View : [Standard                        |                                                                                                    | ling                     |                                                                    |                                                | Filter Sett                                                                                                    |
| Student Numb                                                               | er≞ Student Name ≞                                                                                         | Grade                    | Appraisal Date                                                     | Registration Status                            | Appraiser                                                                                                    |
| 100223801                                                                  | Aniston, Jennifer                                                                                          | A-                       | 11/08/2012                                                         | Booked                                         | Mary Beth Daw so                                                                                                    |
| 100223001                                                                  |                                                                                                    |                          |                                                                    |                                                |                                                                                                    |
| 100223801                                                                  | Buble, Michael                                                                                             | А                        | 11/08/2012                                                         | Booked                                         | Mary Beth Daw so                                                                                                    |
|                                                                            |                                                                                                    | A                        | 11/08/2012<br>11/08/2012                                           | Booked<br>Booked                               | Mary Beth Daw so                                                                                                    |
| 100218811                                                                  | Buble, Michael                                                                                             |                          |                                                                    |                                                | Mary Beth Daw so<br>Mary Beth Daw so                                                                                 |
| 100218811<br>100198204                                                     | Buble, Michael<br>Clinton, Chelsea                                                                         | A                        | 11/08/2012                                                         | Booked                                         |                                                                                                    |
| 100218811<br>100198204<br>100218006                                        | Buble, Michael<br>Clinton, Chelsea<br>Clooney, Rosemary                                                    | A<br>A-                  | 11/08/2012<br>11/08/2012                                           | Booked<br>Booked                               | Mary Beth Daw so<br>Mary Beth Daw so<br>Mary Beth Daw so                                                             |
| 100218811<br>100198204<br>100218006<br>100218568                           | Buble, Michael<br>Clinton, Chelsea<br>Clooney, Rosemary<br>Couric, Katie                                   | A<br>A-<br>B+            | 11/08/2012<br>11/08/2012<br>11/08/2012                             | Booked<br>Booked<br>Booked                     | Mary Beth Daw so<br>Mary Beth Daw so<br>Mary Beth Daw so<br>Mary Beth Daw so                                         |
| 100218811<br>100198204<br>100218006<br>100218568<br>100212187              | Buble, Michael<br>Clinton, Chelsea<br>Clooney, Rosemary<br>Couric, Katie<br>Cruise, Tom                    | A<br>A-<br>B+<br>B-      | 11/08/2012<br>11/08/2012<br>11/08/2012<br>11/08/2012               | Booked<br>Booked<br>Booked<br>Booked           | Mary Beth Daw so<br>Mary Beth Daw so<br>Mary Beth Daw so<br>Mary Beth Daw so<br>Mary Beth Daw so                     |
| 100218811<br>100198204<br>100218006<br>100218568<br>100212187<br>100223779 | Buble, Michael<br>Clinton, Chelsea<br>Clooney, Rosemary<br>Couric, Katie<br>Cruise, Tom<br>Freeman, Morgan | A<br>A-<br>B+<br>B-<br>A | 11/08/2012<br>11/08/2012<br>11/08/2012<br>11/08/2012<br>11/08/2012 | Booked<br>Booked<br>Booked<br>Booked<br>Booked | Mary Beth Daw so<br>Mary Beth Daw so<br>Mary Beth Daw so<br>Mary Beth Daw so<br>Mary Beth Daw so<br>Mary Beth Daw so |

- 19. A confirmation message will appear at the top of the screen.
- 20. Click Confirm to return to the Online Grading screen.

**Note:** If you teach additional classes, you can continue with your next class.

| Grade and Attendance Reporting                                                                                                    |
|----------------------------------------------------------------------------------------------------|
|                                                                                                    |
| Online Grading                                                                                                    |
| Academic Offering Orientation to College and Beyond Module Orientation to College and Beyond Academic Year 2<br>Default Appraisal Type Final Grading Grading Window Status Open for Mid Term Grading or Final Grading or Atten                                                                                                    |
| All appraisals have been saved successfully                                                                                                    |
| Image: Bold to the second second seco |
| Previous     Next                                                                                                    |
| Final Appraisal Result                                                                                                    |
| View : [Standard View]  All Attending  Filter Settings                                                                                                    |
| Student Number   Student Name  Grade Appraisal Date Registration Status Appraiser                                                                                                    |
| Confirm                                                                                                    |

# **Missing Grades**

Perform this procedure when you need to view students without a recorded grade.

- 1. Click Missing Grades.
- 2. Click Show Quick Criteria Maintenance.

| Faculty Services Student Admin                     | Faculty Services Student Administration ministration Services                 |  |  |  |  |  |
|----------------------------------------------------|-------------------------------------------------------------------------------|--|--|--|--|--|
| 1                                                  | Student Administration > Faculty Services > Missing Grades                    |  |  |  |  |  |
| <ul><li>Overview</li><li>My Class Roster</li></ul> | Missing Grades                                                                |  |  |  |  |  |
| Schedule of Classes                                | Active Queries                                                                |  |  |  |  |  |
| Registration Cart View                             | Without Category Assignment Students with Missing Grades for an Appraiser (0) |  |  |  |  |  |
| Grade and Attendance Repor                         | Students with Missing Grades for an Appraiser                                 |  |  |  |  |  |
| Missing Grades                                     | Show Quick Criteria Maintenance                                               |  |  |  |  |  |
| • Early Alert                                      | View : [Standard View ]   Print Version Export                                |  |  |  |  |  |
|                                                    | B Module Abbreviation Section Module Student Number Stu                       |  |  |  |  |  |

- 3. Select the Academic Year.
- 4. Select the Academic Session.
- 5. Click Apply.

| Missing Grades                                                                |  |  |  |  |  |  |  |
|-------------------------------------------------------------------------------|--|--|--|--|--|--|--|
| Active Overside                                                               |  |  |  |  |  |  |  |
| Active Queries                                                                |  |  |  |  |  |  |  |
| Without Category Assignment Students with Missing Grades for an Appraiser (0) |  |  |  |  |  |  |  |
| Students with Missing Grades for an Appraiser                                 |  |  |  |  |  |  |  |
| ▼ Hide Quick Criteria Maintenance                                             |  |  |  |  |  |  |  |
| Academic Year: 2012-2013                                                      |  |  |  |  |  |  |  |
| Academic Session: Fall                                                        |  |  |  |  |  |  |  |
| Apply Mear                                                                    |  |  |  |  |  |  |  |
| View : [Standard View ]   Print Version Export                                |  |  |  |  |  |  |  |
| Module Abbreviation Section Module Student Number Student Name                |  |  |  |  |  |  |  |
|                                                                               |  |  |  |  |  |  |  |

6. The students missing grades will appear.

| ude  | nts with Missing G                            | rades for an | Appraiser                         |                |                 |                    |                          |                        |
|------|-----------------------------------------------|--------------|-----------------------------------|----------------|-----------------|--------------------|--------------------------|------------------------|
|      | e Quick Criteria Mainte                       |              |                                   |                |                 |                    | Change Query D           | efine New Query Person |
| Appł | emic Session: Fall y Clear w: [Standard View] | w Drint 1    | Version Export 4                  |                |                 |                    |                          | Filter Setti           |
|      | Module Abbreviation                           | Section      | Module                            | Student Number | Student Name    | Acad. Year (Desc.) | Academic Session (Desc.) | Appraisal Type (Desc.) |
|      | JNV 101                                       | Section 011  | Orientation to College and Beyond | 100218811      | Buble, Michael  | 2012-2013          | Fall                     | Final Grading          |
| U    | JNV 101                                       | Section 011  | Orientation to College and Beyond | 100218568      | Couric, Katie   | 2012-2013          | Fall                     | Final Grading          |
| ι    | JNV 101                                       | Section 011  | Orientation to College and Beyond | 100217787      | Student, Samuel | 2012-2013          | Fall                     | Final Grading          |
|      |                                               |              |                                   |                |                 |                    |                          |                        |
|      |                                               |              |                                   |                |                 |                    |                          |                        |

update the list.

## **Grade Change Request**

An Instructor may perform this procedure if a Grade Change Request for a specific student or specific course needs to be submitted after the Grading Window has closed. This electronic process is available for both undergraduate and graduate students. Chase College of Law faculty are still required to notify their Dean for any grade change requests as they will not be using this electronic process. Please note that this access is only available for Faculty and access will not be approved for Staff.

- 1. Login to myNKU.
- 2. Select Student Administration tab.
- 3. Select Faculty Services sub-tab.
- 4. Select Grade Change Request.

|   | NKÜ                                 |
|---|-------------------------------------|
|   |                                     |
| ( | Student Administration              |
|   | Faculty Services                    |
|   | 1                                   |
|   | Overview                            |
|   | <ul> <li>My Class Roster</li> </ul> |
|   | Schedule of Classes                 |
|   | Registration Cart View              |
|   | Grade and Attendance Rep            |
|   | Missing Grades                      |
|   | Grade Change Request                |
|   | • Fark/ Alart                       |

5. Select the Academic Period.

**Note:** The Academic Period includes the current semester and is available as far back as Fall 2009. If a grade change needs to be submitted for a semester prior to Fall 2009, please complete the paper form.

| Academic Period: | 2013-2014 Fall   | - |   | _     |
|------------------|------------------|---|---|-------|
|                  | 2013-2014 Fall   |   | ٠ |       |
| Classes          | 2012-2013 Summer |   |   |       |
| Year             | 2012-2013 Spring |   |   | otior |
| 2013-2014        | 2012-2013 Winter |   |   | IL EV |
| 2013-2014        | 2012-2013 Fall   |   |   | strat |
| 2013-2014        | 2011-2012 Summer |   |   | an F  |
| 2013-2014        | 2011-2012 Spring |   |   | ctio  |
| 2010-2014        | 2011-2012 Winter |   |   | out   |

- 6. Select the appropriate course.
- 7. Click Next.

**Note:** The Academic Period includes the current semester and is available as far back as Fall 2009. If a grade change needs to be submitted for a semester prior to Fall 2009, please complete the paper form.

| Classes |           |         |         |                        |             |                   |  |  |  |  |  |
|---------|-----------|---------|---------|------------------------|-------------|-------------------|--|--|--|--|--|
|         | Year      | Session | Module  | Description            | Section     | First Addnl Desc. |  |  |  |  |  |
| _       | 2012-2013 | Spring  | PSC 100 | American Politics - SB | SECTION 007 |                   |  |  |  |  |  |
|         | 2012-2013 | Spring  | PSC 110 | Political Ideas        | SECTION 001 |                   |  |  |  |  |  |
|         | 2012-2013 | Spring  | PSC 305 | The Judicial Process   | SECTION 001 |                   |  |  |  |  |  |
|         | 2012-2013 | Spring  | PSC 307 | Constitutional Law     | SECTION 001 |                   |  |  |  |  |  |
|         | 2012-2013 | Spring  | PSC 308 | Civil Liberties        | SECTION 001 |                   |  |  |  |  |  |

• Students enrolled in the course will display in the Grades grid

**Note:** The number of students enrolled in the course is reflected just above the Grades grid. To view all students you may need to use the scrollbar.

| 0        |                   |                        | ,              | -             |                  |                     |         |
|----------|-------------------|------------------------|----------------|---------------|------------------|---------------------|---------|
|          | ▶1                | 2                      |                | 3             | 4                |                     |         |
|          | Select (          | Class Edit Grad        | les Ré         | eview and     | Submit Completed |                     |         |
|          |                   |                        |                |               |                  |                     |         |
| •        | Previous Nex      | t  Previously Subr     | nitted Reque   | ests -        |                  |                     |         |
| <b>L</b> | Deadline P        | asset Total: 39        |                |               |                  |                     |         |
|          |                   |                        |                |               |                  |                     |         |
| -        | Grades            |                        |                |               |                  |                     |         |
| 2        | 012-2013 - Spr    | ring - PSC 110 - Polit | tical Ideas -  | SECTION       | N 001            |                     |         |
|          | Student<br>Number | Name                   | Final<br>Grade | Grade<br>Chan | Lock Reason      | Grade Change Reason | Comment |
|          | 100               |                        | В              |               |                  | -                   |         |
|          | 100               | Nate: Not              | А              |               |                  | •                   |         |
|          | 100               | Contract - March       | C-             |               |                  | •                   |         |
|          | 100               | and second             | В              |               |                  | •                   |         |
|          | 100               | Margan Andrea          | В              |               |                  | •                   |         |
|          | 100               | Table Streets          | D              |               |                  | •                   |         |
|          |                   |                        |                |               |                  |                     |         |

- 8. Enter the correct grade in the Grade Change column.
- 9. Select the Grade Change Reason from the available options.
- 10. Enter a Comment if required. The Comment field will allow up to 120 characters.

**Note:** A Comment is required if the Grade Change Reason selected is 'Other – Comment Required' or if the grade change request is submitted after the midterm of the next full semester. (Ex. For a spring or summer grade change, the deadline is midterm for fall)

| Student<br>Number | Name                    | Final Grad<br>Grade Char | Grade Change Reason Comment    |
|-------------------|-------------------------|--------------------------|--------------------------------|
| 100               | Sector Sectors          | B b-                     | (-)                            |
| 100               | AND A CONTRACTOR        | A                        | Grade Appeal                   |
| 100               | Statement Autom         | C-                       | Completion of Outstanding Work |
| 100               | No. of Concession, Name | В                        | Missed the Deadline            |
| 100               | Depart Antipart         | В                        | Extended Time Granted          |
| 100               | Salar Strength          | D                        | Calculation Errors             |
| 100               | SPECIAL SECOND          | С                        | Other - Comment Required       |

• If a Lock Reason is displayed, that grade is not eligible to be changed

| Student<br>Number | Name                                                                                                    | Final<br>Grade | Grade<br>Chan | Lock Reason            | Grade |
|-------------------|----------------------------------------------------------------------------------------------------|----------------|---------------|------------------------|-------|
| 100               | Reference Benderen in                                                                                          | В              |               | Student has graduated. |       |
| 100               | Contractory Compared in                                                                                        | С              |               | Student has graduated. |       |
| 100               | reaction and the                                                                                               | C+             |               |                        |       |
| 100               | Report From                                                                                                    | А              |               | Student has graduated. |       |
| 100               | 100 A 100 A                                                                                                    | F              |               |                        |       |
| 100               | CONTRACTOR OF STREET                                                                                           | А              |               | Student has graduated. |       |
| 100               | manual contracts                                                                                               | А              |               | Student has graduated. |       |
| 100               | Transport of States                                                                                            | В              |               | Student has graduated. |       |
| 100               | No. of the                                                                                                    | C-             |               | Student has graduated. |       |
| 100               | Sectory Sector                                                                                                 | D+             |               |                        |       |
| 100               | CONTRACTOR OF A                                                                                                | F              |               |                        |       |
| 100               | The second second second second second second second second second second second second second second second s | С              |               |                        |       |
| 100               | Contract of the                                                                                                | А              |               | Student has graduated. |       |
| 100               | Particular States                                                                                              | А              |               | Student has graduated. |       |
| 100               | Republic Webser                                                                                                | С              |               |                        |       |
| 100               | Testing and the                                                                                                | А              |               | Student has graduated. |       |
| 100               | Construction of the second                                                                                     | F              |               |                        |       |
| 100               | Freedom, Start                                                                                                 | F              |               | Repeat Excluded        |       |
| 100               | And American                                                                                                   | С              |               | Student has graduated. |       |
| 100               |                                                                                                    | B+             |               | Student has graduated. |       |

#### 11. Click Next.

Next 🕨

 If required fields are omitted, an error message will be reflected indicating the missing information

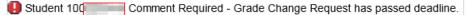

• If a grade change request has already been submitted for the same student in this section and not yet processed by the Office of the University Registrar, an error message will display

Please check your previously submitted requests.

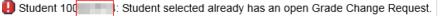

- Click Previously Submitted Requests
   Previously Submitted Requests
- o Click the Details hyperlink

Details

- o The previously submitted grade change will display in a new window
- o Click OK to close the Request Details window

| Request Details   |            |                 |                 |                    |         |                |                |          |  |
|-------------------|------------|-----------------|-----------------|--------------------|---------|----------------|----------------|----------|--|
| Student<br>Number | Name       | Grade<br>symbol | Grade<br>Change | Reason             | Comment | Approve/Reject | Reject Comment |          |  |
| 00                | The States | в               | В-              | Calculation Errors |         |                |                |          |  |
|                   |            |                 |                 |                    |         |                |                |          |  |
|                   |            |                 |                 |                    |         |                |                |          |  |
|                   |            |                 |                 |                    |         |                |                |          |  |
|                   |            |                 |                 |                    |         |                |                | <b>V</b> |  |

• If the previously submitted grade change request should be processed for the student, click OK to close the Grade Change Request window

**Note:** To cancel the previously submitted grade change, click Cancel and then click OK

| te | ed Workflow Requests                                             |           |                                                                |                |          |
|----|------------------------------------------------------------------|-----------|----------------------------------------------------------------|----------------|----------|
|    | Work item text                                                   | Status    | Creator                                                        | Cancel Request | Details? |
|    | Grade Change Request for PSC 110 ( Political Ideas ) SECTION 001 | COMPLETED | USEHPCMTEST1                                                   |                | Details  |
|    | Grade Change Request for PSC 110 ( Political Ideas ) SECTION 001 | STARTED   | USEHPCMTEST1                                                   | Cancel         | Details  |
| Ι  |                                                                  |           |                                                                |                |          |
|    |                                                                  |           | Click Cancel<br>workflow for<br>previously sul<br>grade change | the            | ОК       |

- 12. Click Submit to begin the Workflow.
  - Click Previous if edits are needed

| R               | Requests          |                                                  |                |               |                          |                                   |  |  |  |  |  |
|-----------------|-------------------|--------------------------------------------------|----------------|---------------|--------------------------|-----------------------------------|--|--|--|--|--|
| 201             | 2-2013 - Spri     | Spring - PSC 110 - Political Ideas - SECTION 001 |                |               |                          |                                   |  |  |  |  |  |
|                 | Student<br>Number | Name                                             | Final<br>Grade | Grade<br>Chan | Reason                   | Comment                           |  |  |  |  |  |
|                 | 10                | State State                                      | В              | B+            | Completion of Outstandin | Turned in extra credit assignment |  |  |  |  |  |
| Previous Submit |                   |                                                  |                |               |                          |                                   |  |  |  |  |  |

13. A confirmation message will display after submitting the grade change request.

| ▶—      | 1                  | 2                   | 3                         | <mark>4</mark>                                     |      |
|---------|--------------------|---------------------|---------------------------|----------------------------------------------------|------|
|         | Select Class       | Edit Grades         | Review and Submit         | Completed                                          |      |
| rou hav | e successfully sub | mitted a request to | change 1 of 39 grades. Ac | dditional information will be sent to your NKU ema | ail. |

# **Early Referral**

Perform this procedure to report a student who may need assistance to achieve scholastic success. Early Referral assists students in creating action plans and support networks to overcome current obstacles to college success.

1. Click Early Referral.

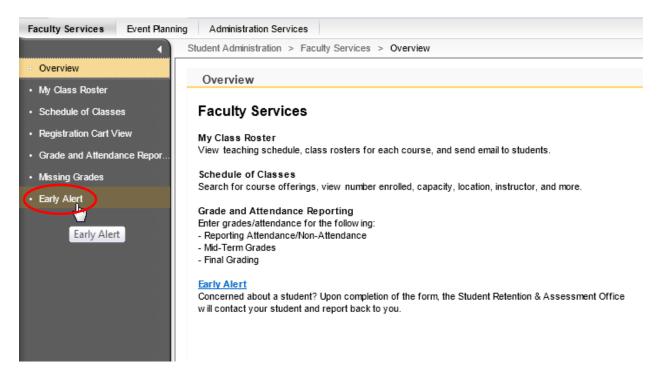

**Note**: You will be directed to the Student Achievement Center's Web page regarding the Early Alert program.

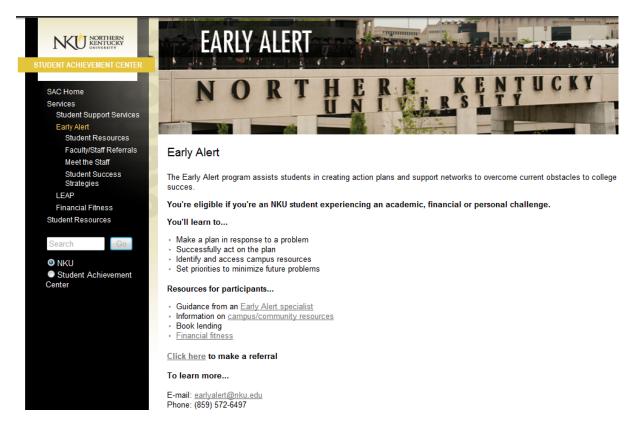